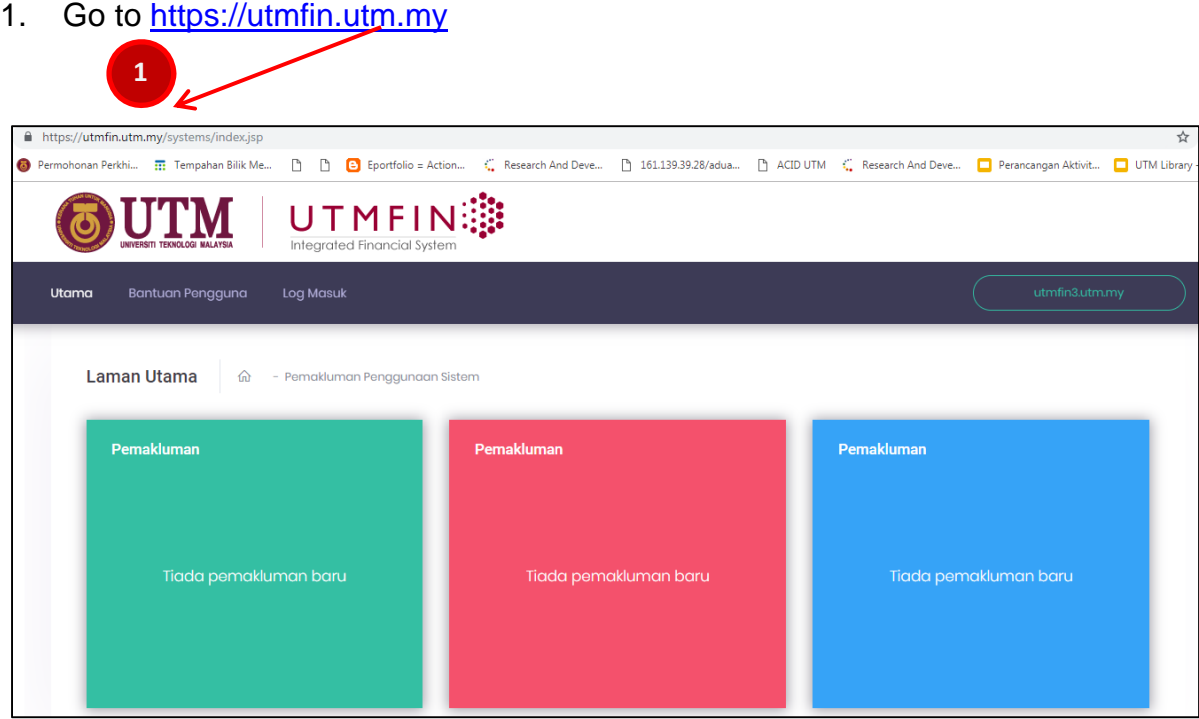

2. To log in, click "Log Masuk"

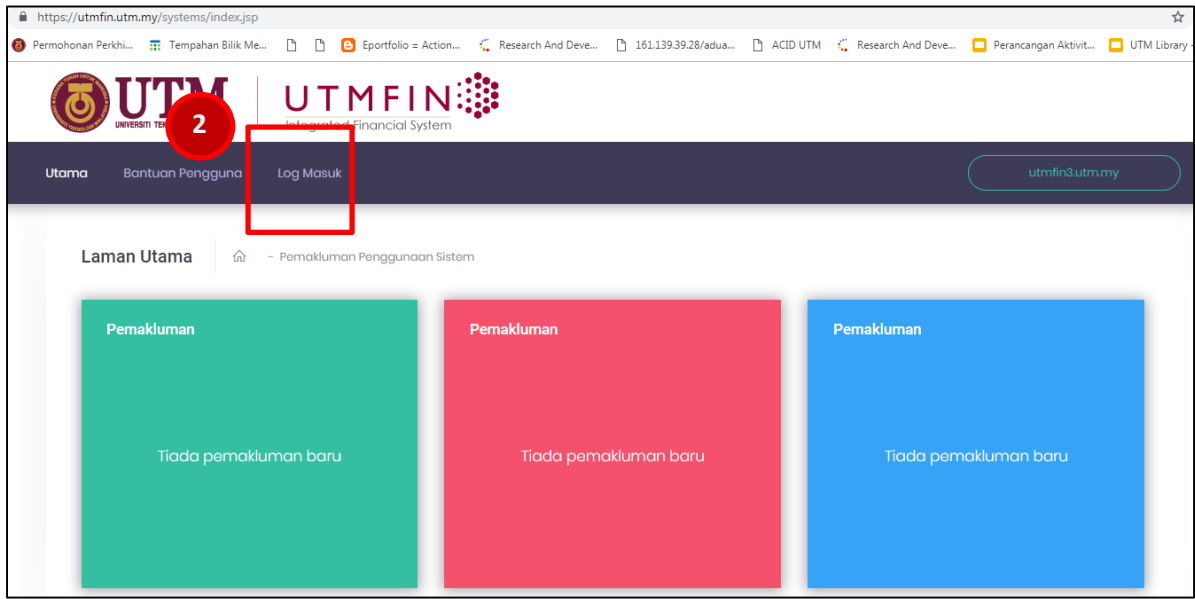

- 3. Fill in your username in "**Id pengguna**" field and password in "**Kata laluan**" field.
- 4. Click "**Masuk**" to log in.

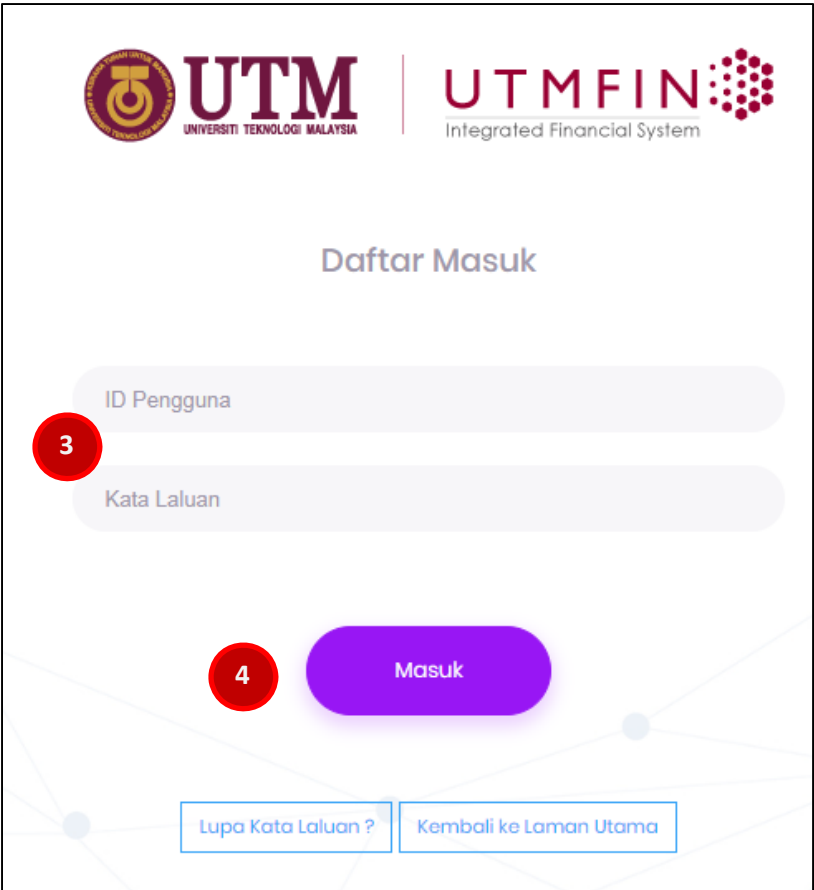

5. Go to "**Payment / Bayaran**" and then click "+**Bayaran".**

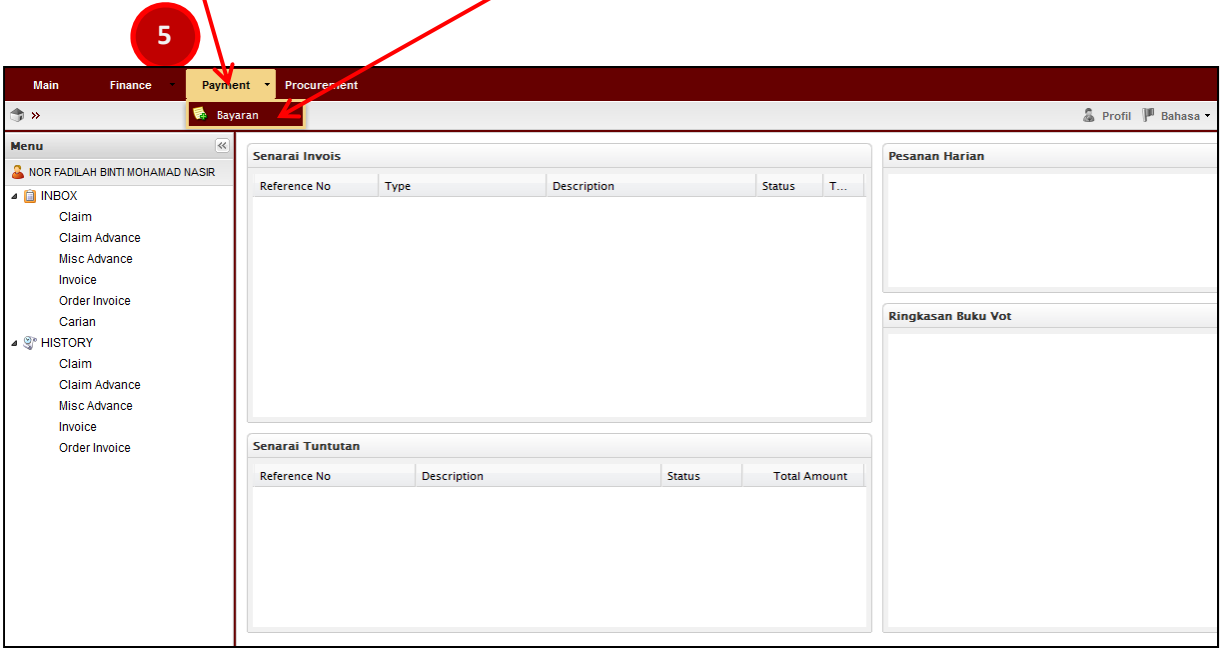

- 6. Go to "**Permohonan Tuntutan**"
- 7. Click "**Tyntutan Bayaran**"

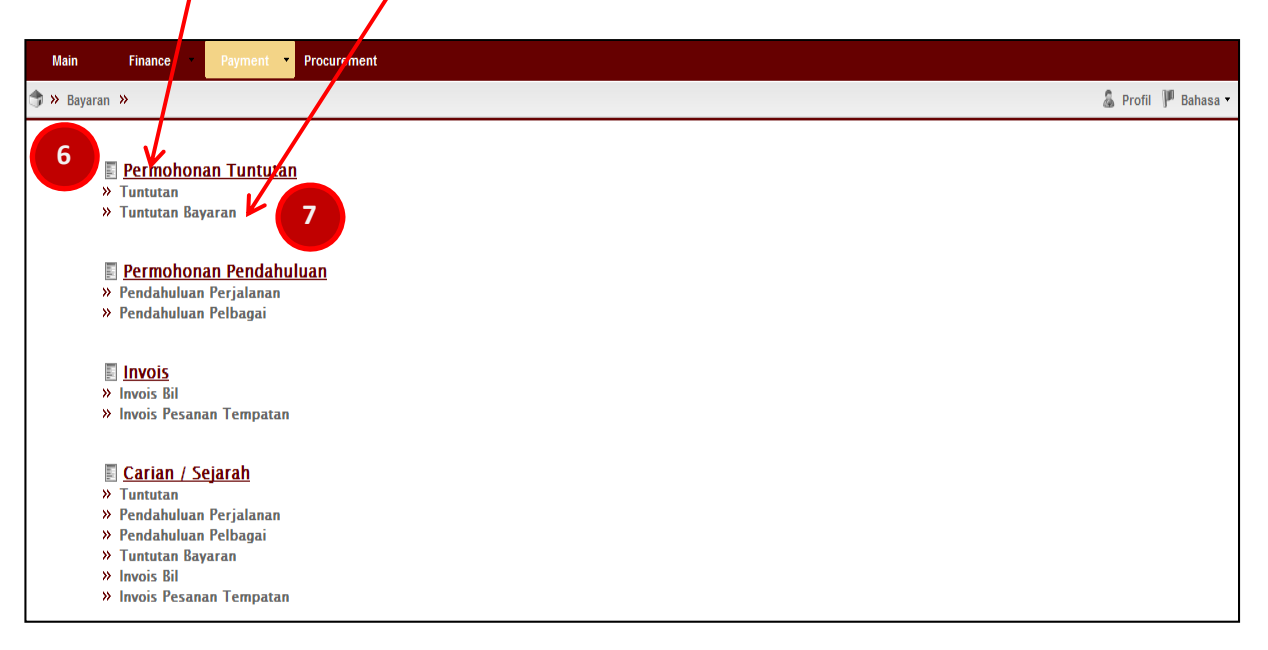

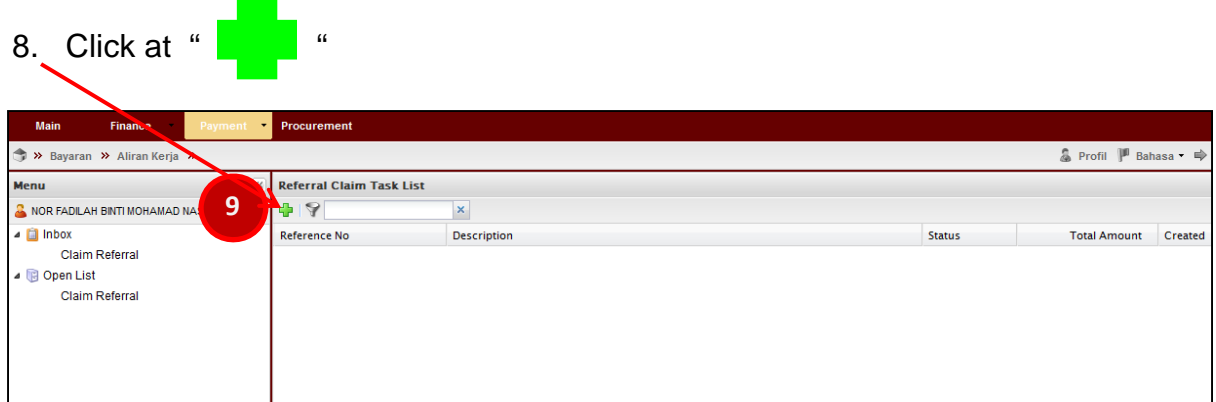

9-10. Please fill in the details for **"Permohonan - Tuntutan Bayaran : DERAF"** as below:-

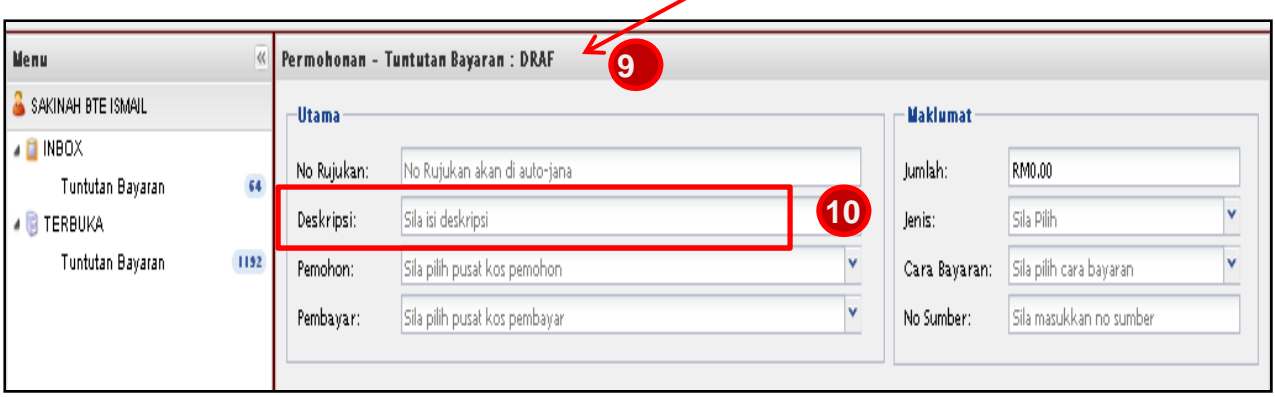

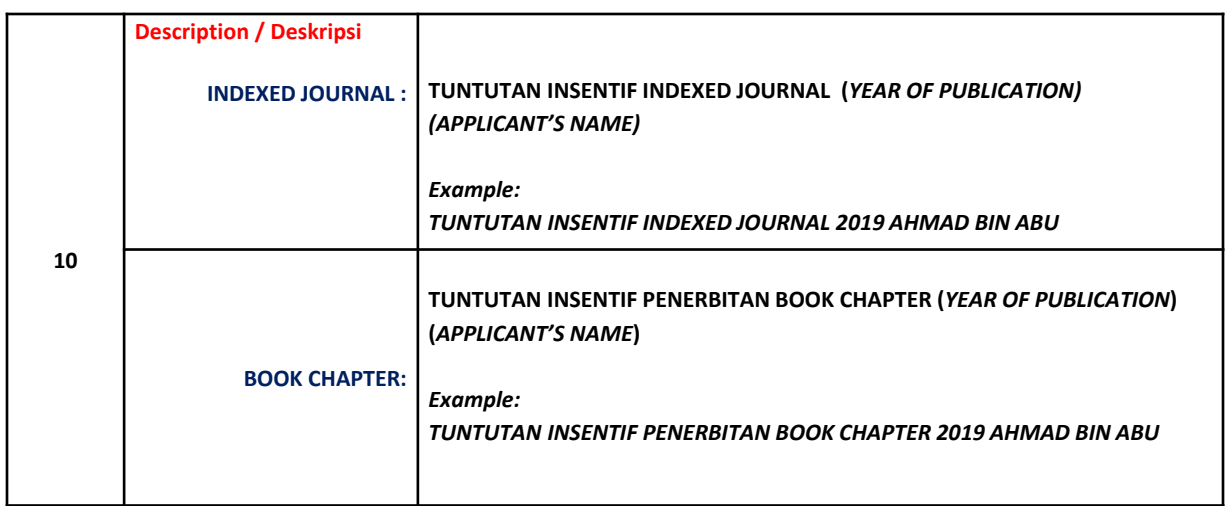

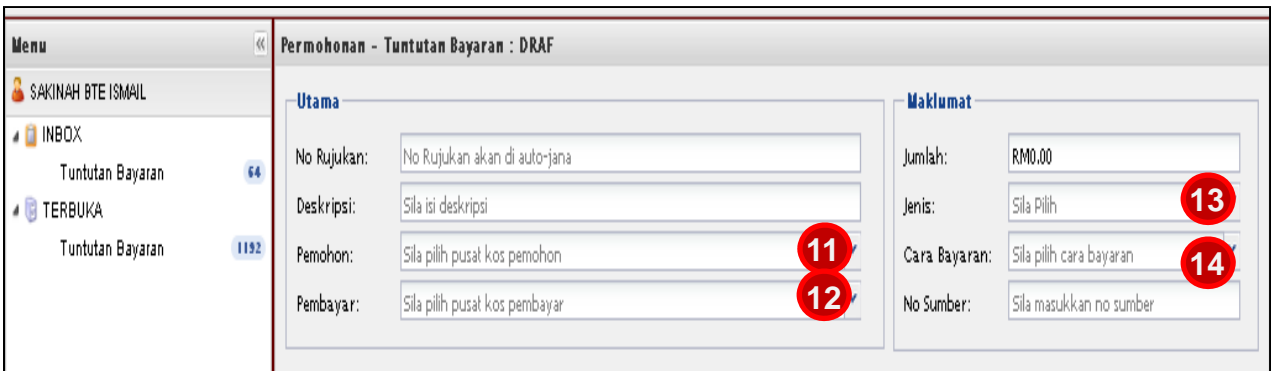

12-15. Please fill in the details for **"Permohonan - Tuntutan Bayaran : DERAF"** as below:-

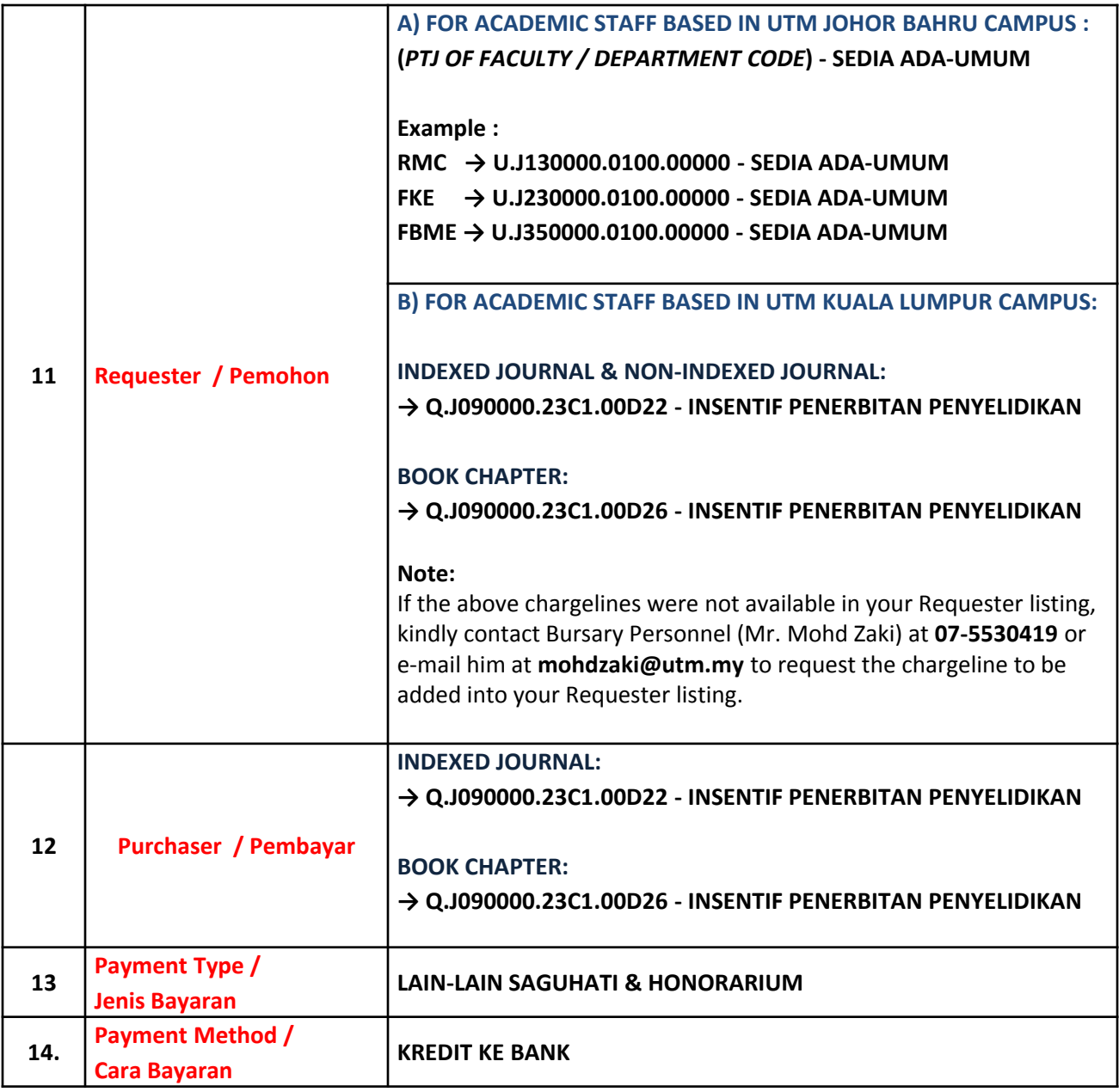

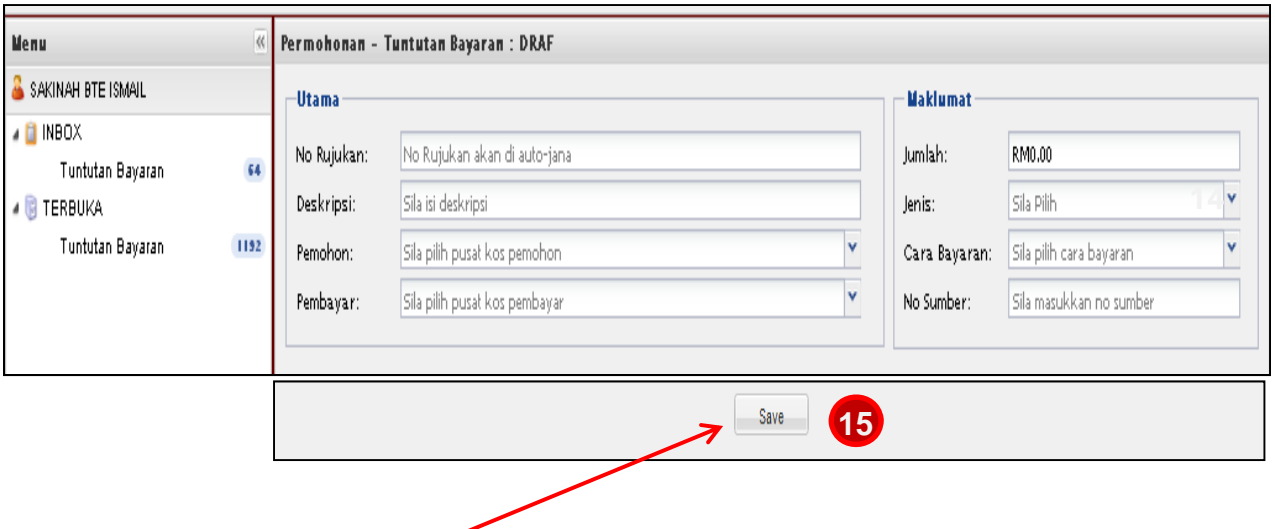

15. Then Click **"Save / Simpan"**.

### **Note :**

X

**If you sign out from UTMFin system after clicking "Save/Simpan" button, you may resume finalizing the drafted payment application from Permohonan Tuntutan tab** 

**(Bayaran/Payment > +Bayaran > Permohonan Tuntutan > Tuntutan Bayaran)**

16. "**Reference No./ No. Rujukan"** will automatically generated and then double clicks at "**Reference No./ No. Rujukan"**

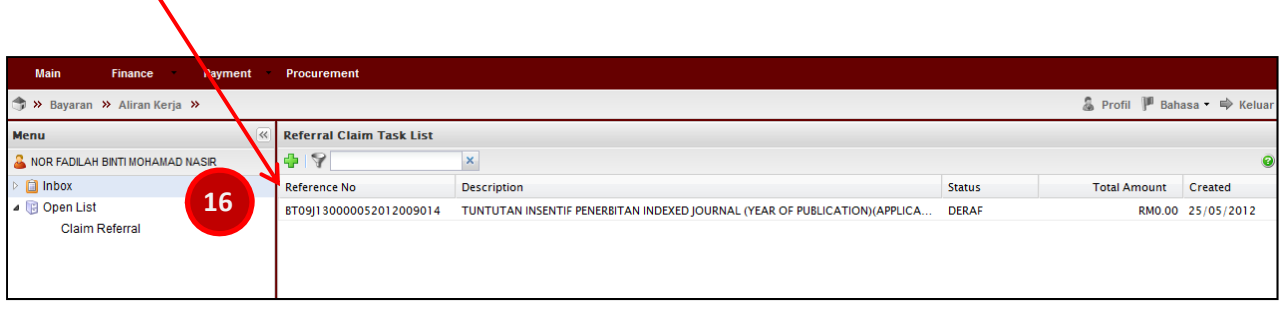

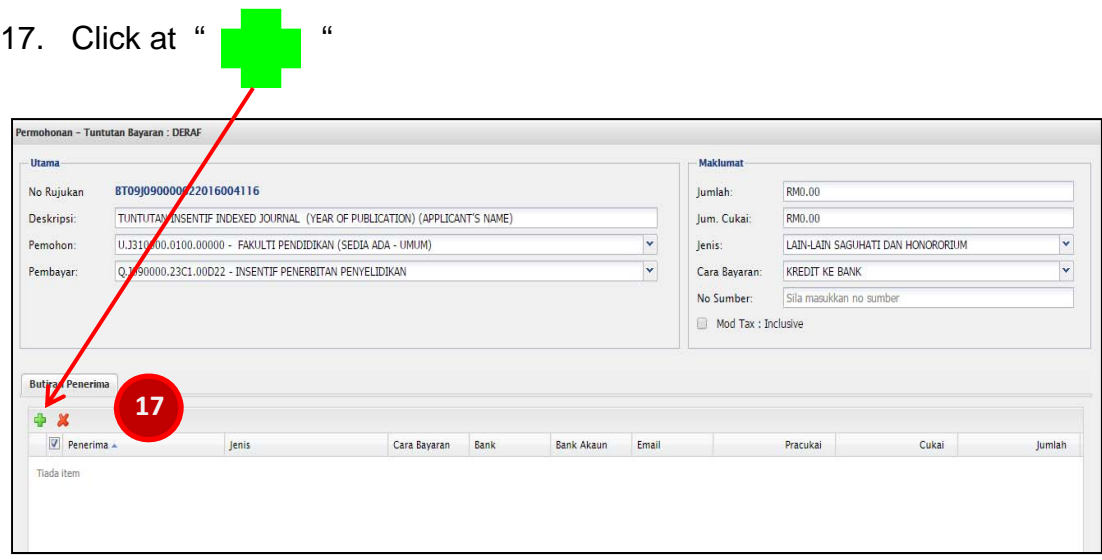

18. Please click on **"Recipient / Penerima"** field.

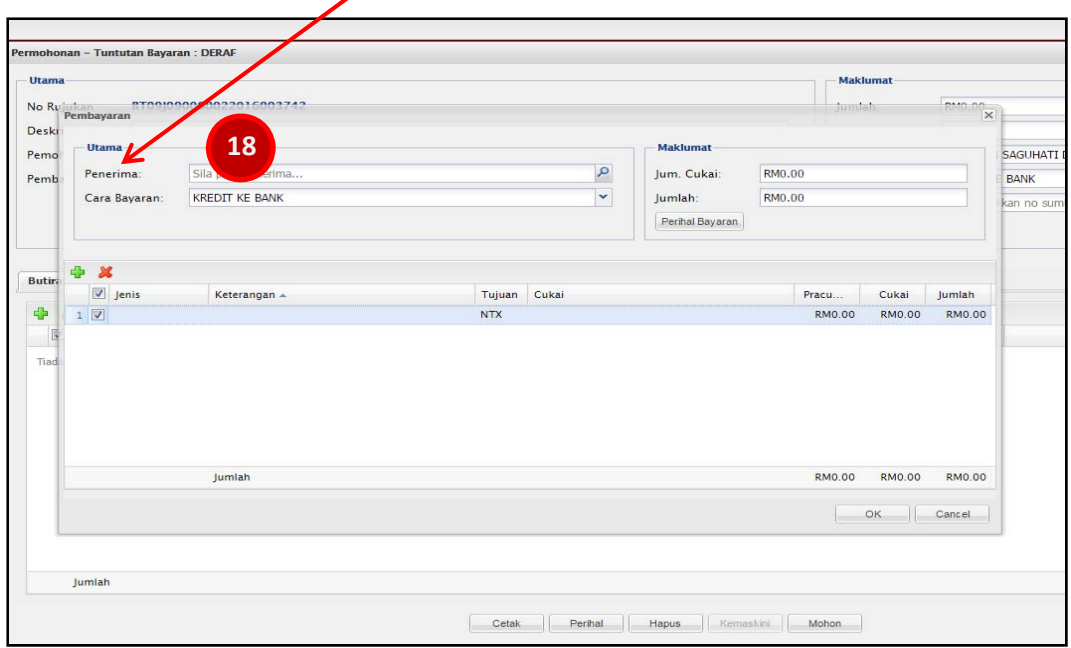

19. Please insert **Staff Id No.**, press [Enter] and then double clicks at applicant's name

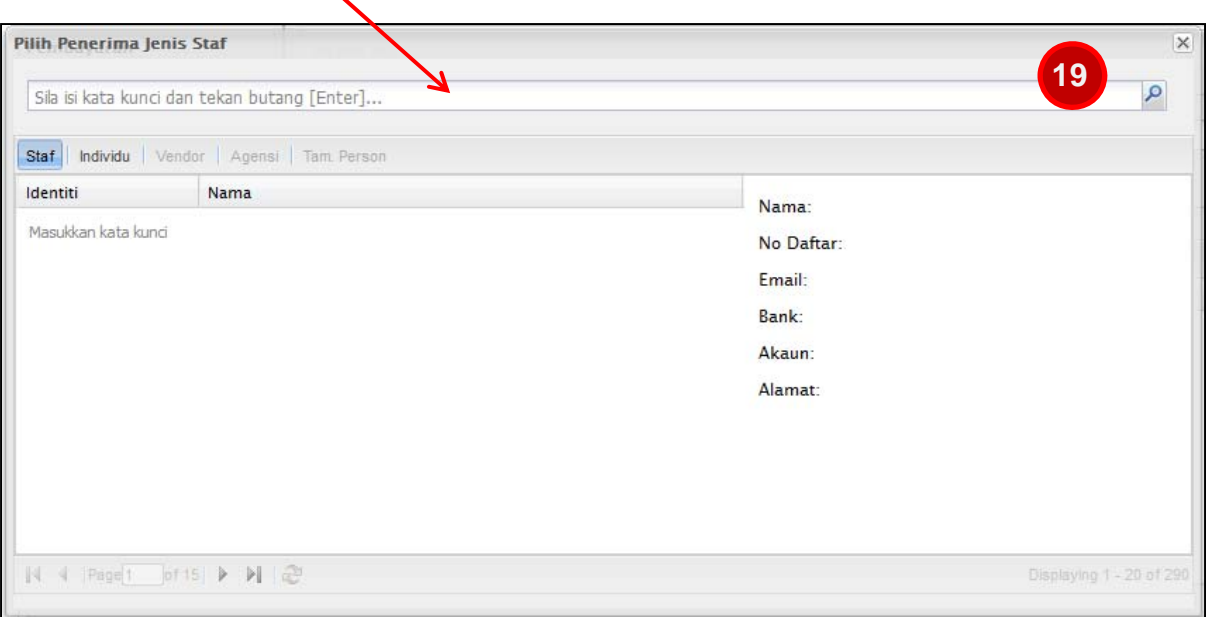

### **Note:**

**The Recipient/Penerima MUST be the Corresponding Author or UTM First Author of the publication (as registered in RADIS)**

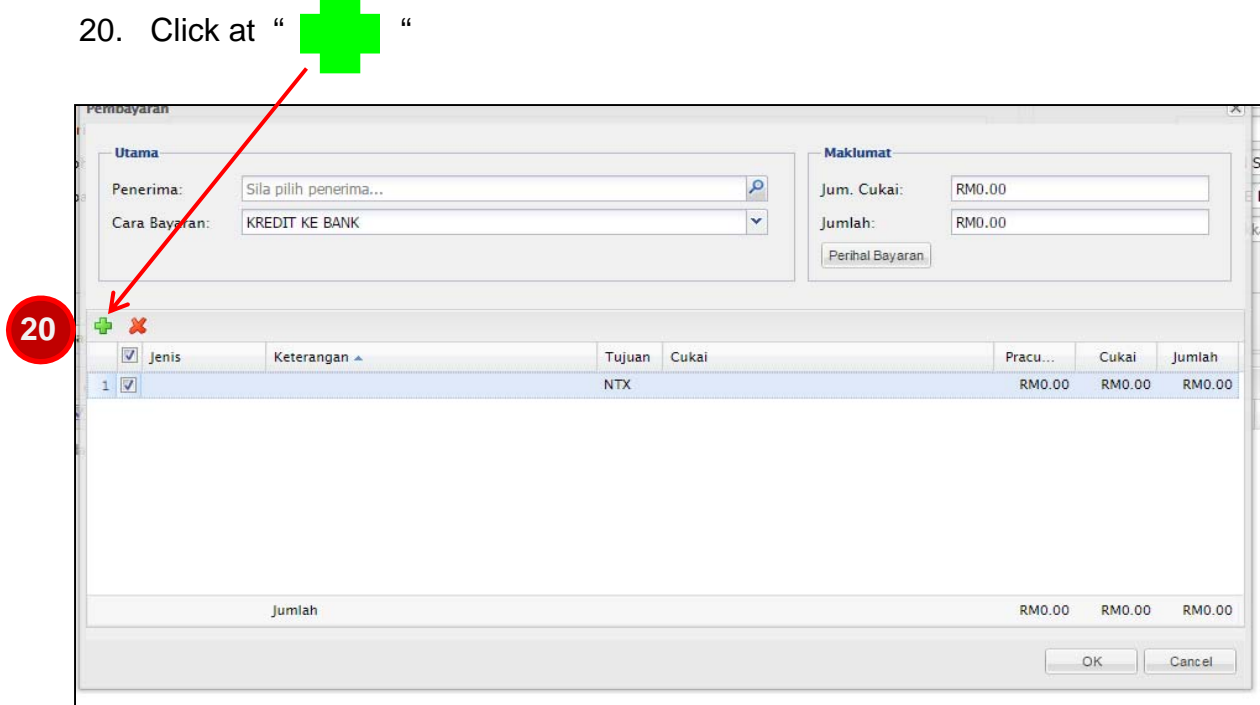

21- 26. Please fill in the details and choose the correct particular according to your type of incentive claim

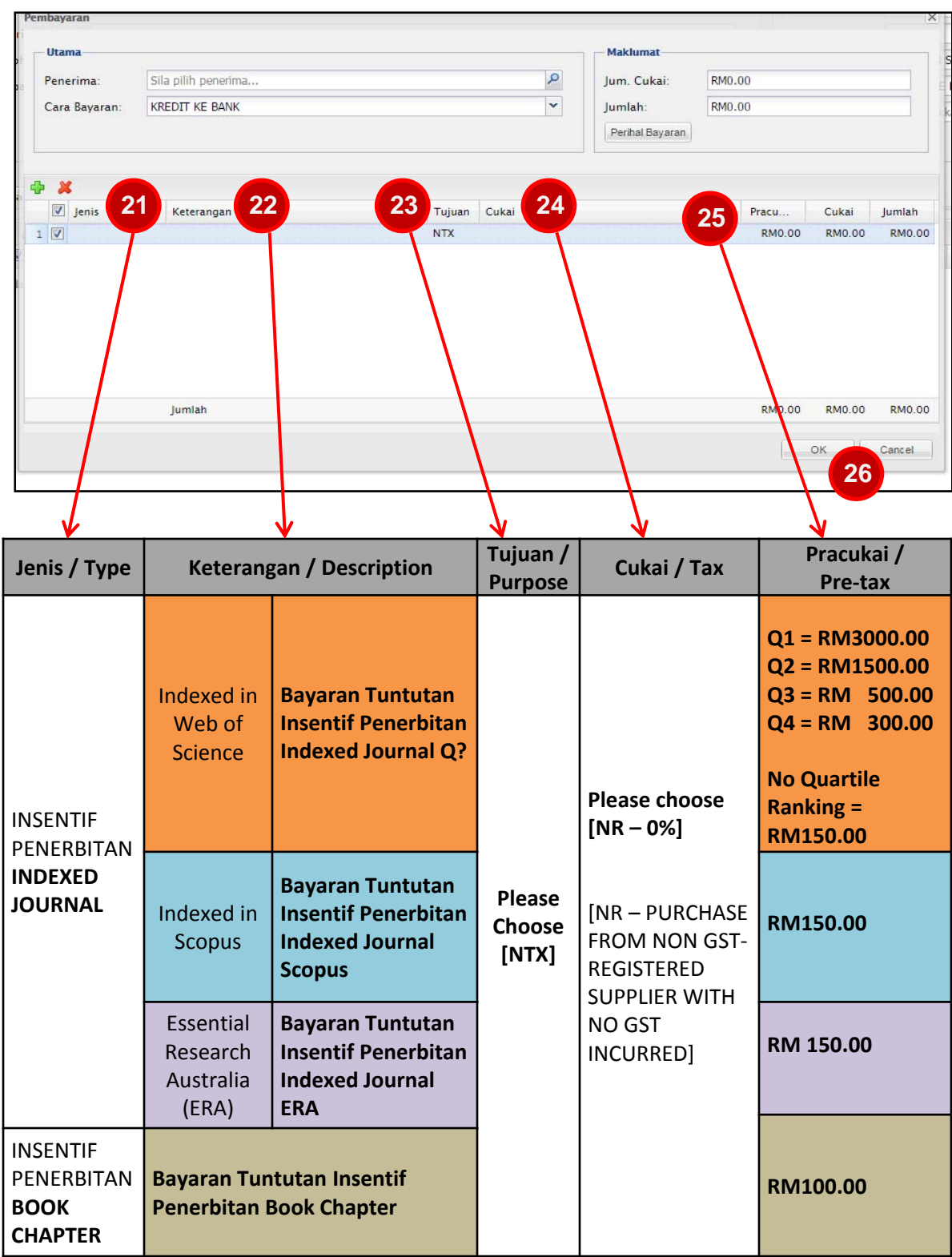

26. Then click **"OK"**

27. Click **"Update / Kemaskini"**

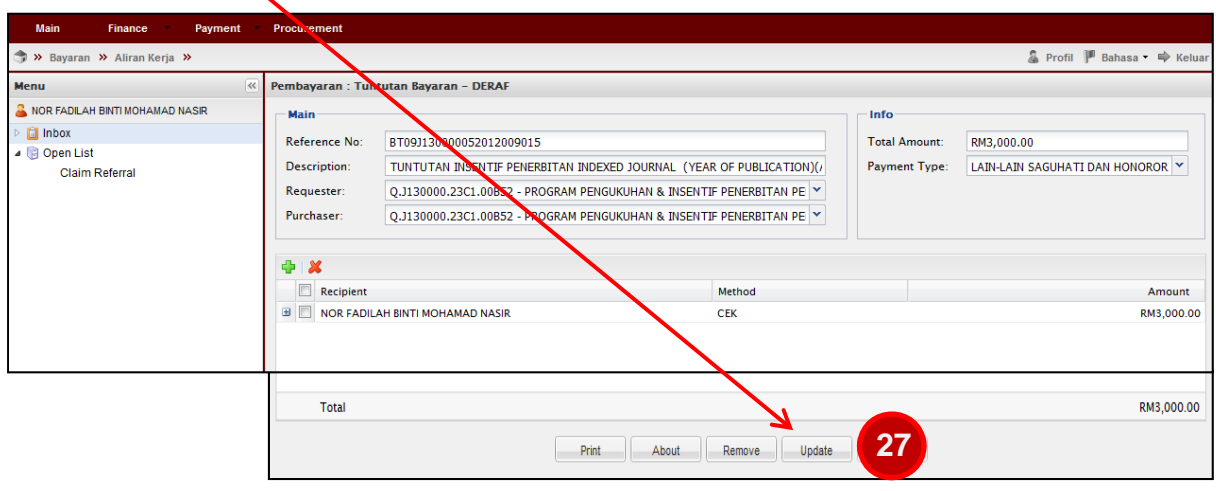

28. Please click "**Print / Cetak** " to obtain your UTMFin E-Form for the incentive claim. **Ensure to upload it as** *PDF format* **on** *Claim Details* **tab in RADIS.**

 $\Lambda$ 

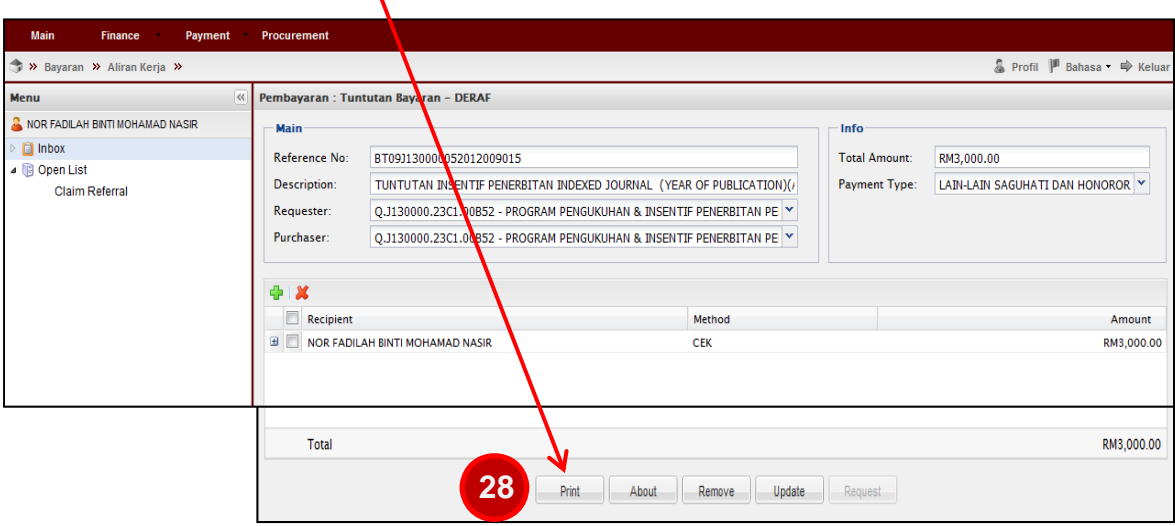

**Note:**

**IF the payment application disappeared from the panel after clicking "Request/Mohon" button, you may review the payment application from Sejarah/History tab. (Bayaran/Payment > +Bayaran > Sejarah > Tuntutan Bayaran)**

29. Click "**Request / Mohon"**

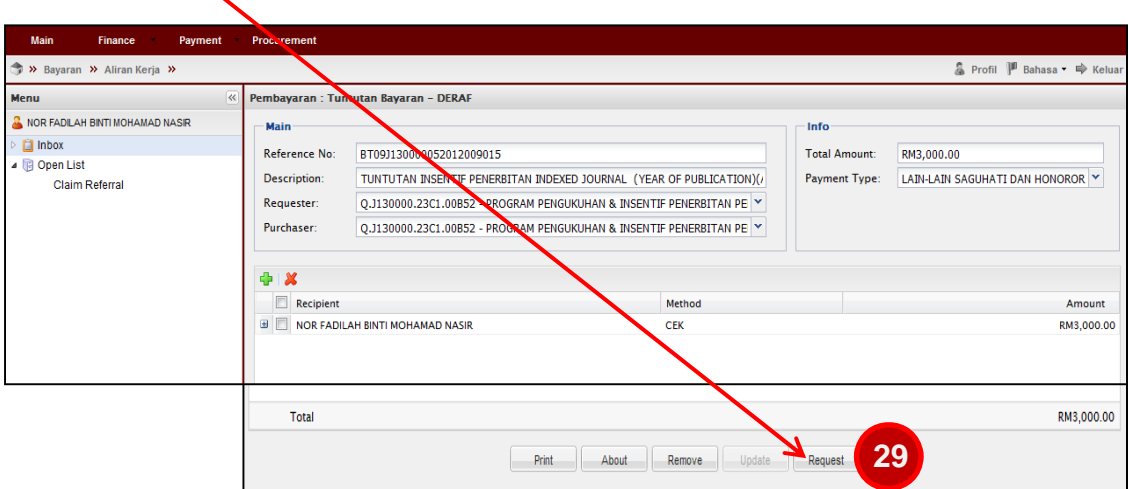

#### **Note:**

•**If the payment application status is still in DERAF/DRAFT, it indicates that your application is not submitted yet. Please ensure to click "Mohon/Request" button.**  •**You may review your drafted payment application from Permohonan Tuntutan tab**

**(Bayaran/Payment > +Bayaran > Permohonan Tuntutan > Tuntutan Bayaran)**

•**If the payment application disappeared from the panel after clicking "Request/Mohon" button, you may review the registered payment application from Carian/Sejarah/History tab**

**(Bayaran/Payment > +Bayaran > Carian/Sejarah > Tuntutan Bayaran)** 

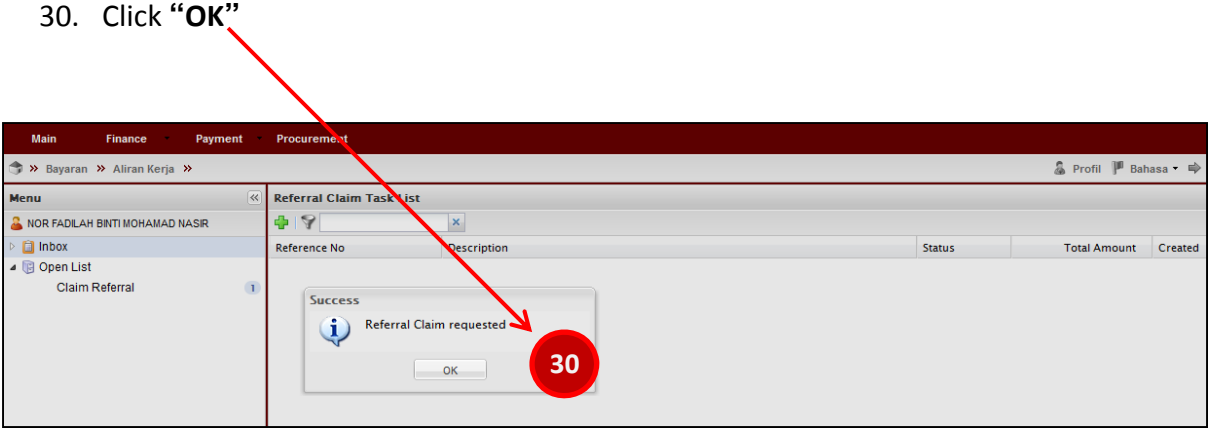

## **Example of UTMFin E-Form that must be submitted in RADIS**

### Example 1: Indexed Journal (Web of Science) – 2015 publication

Г

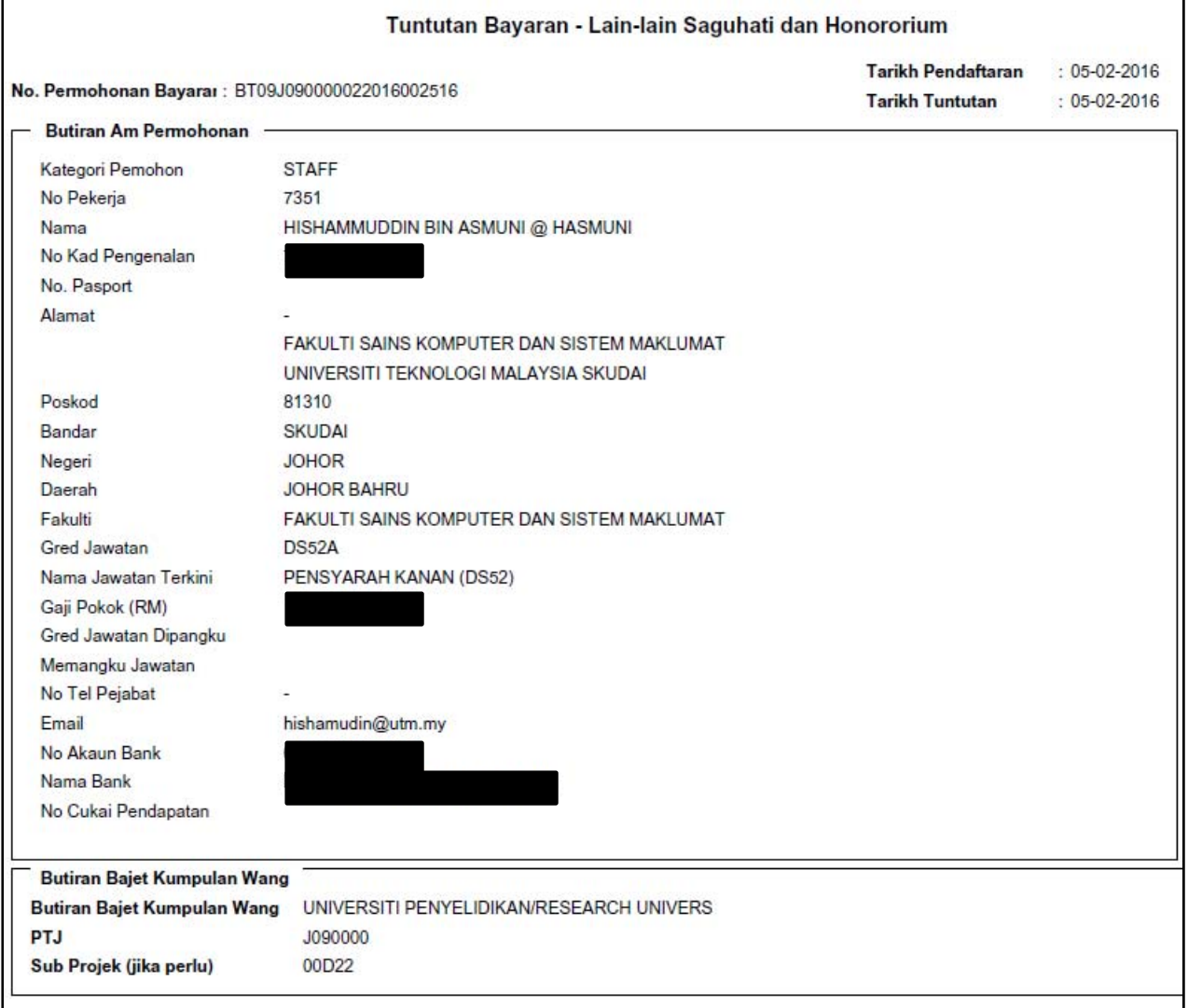

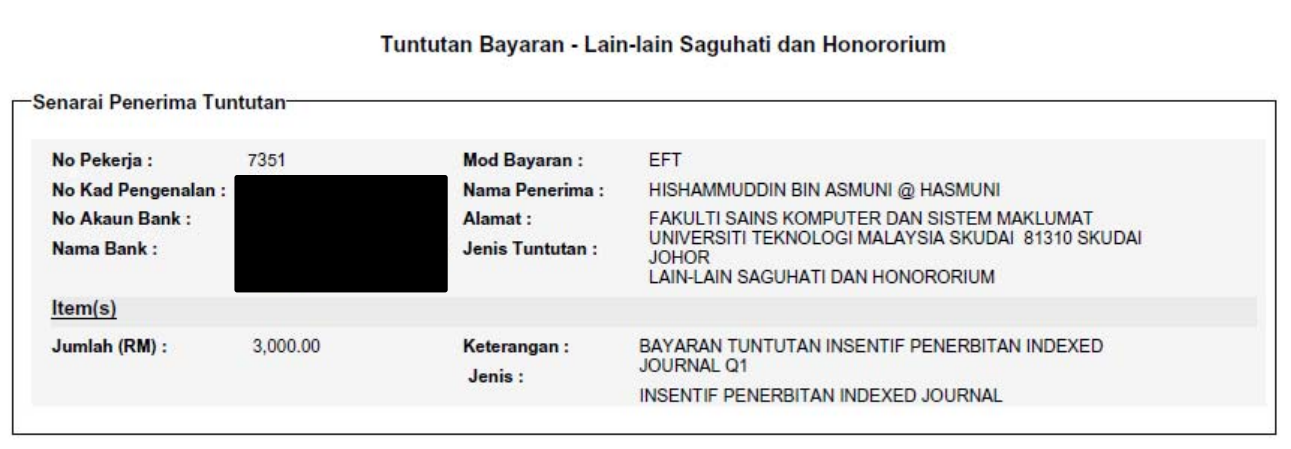

# Example 2: Indexed Journal (Scopus) – 2015 publication

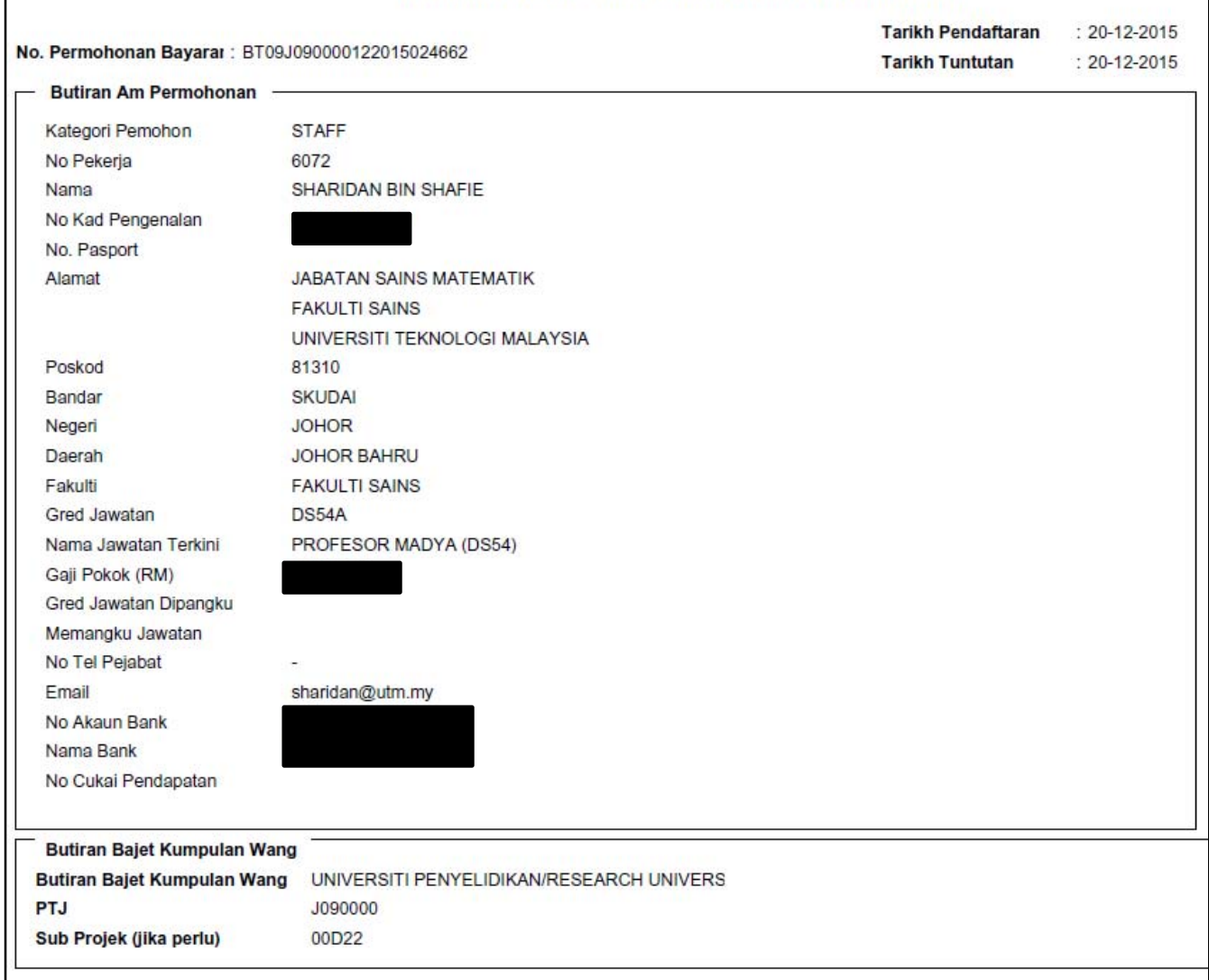

#### Tuntutan Bayaran - Lain-lain Saguhati dan Honororium

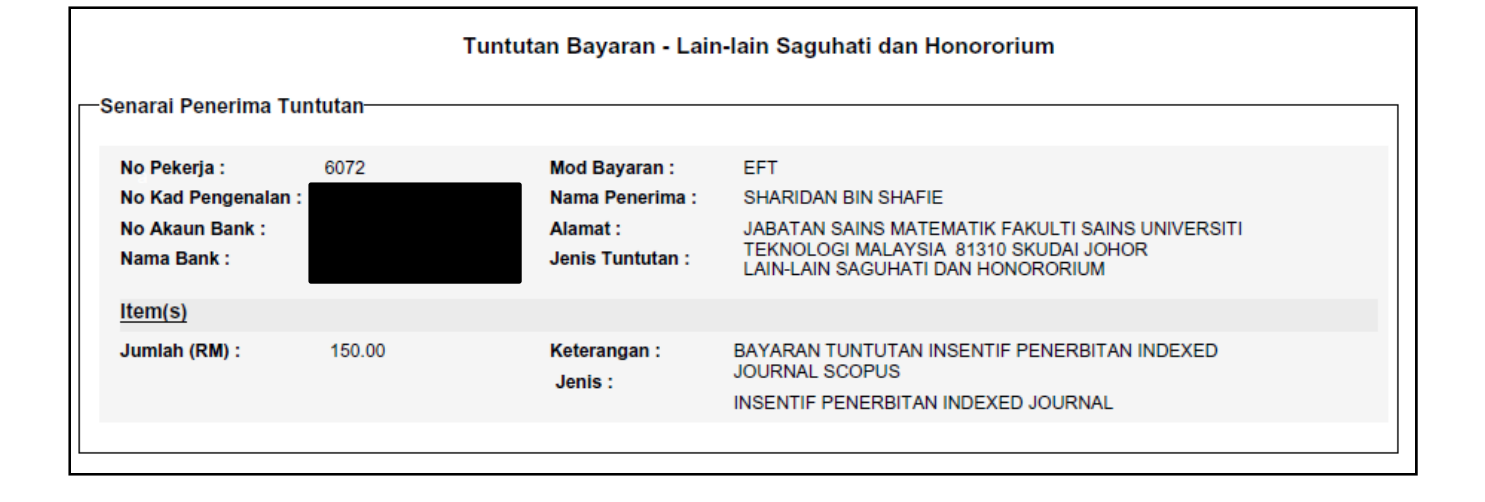